## [参考]よむべえスマイル Wi-Fi 接続手順

有線 LAN 接続が標準ですが、必要なオプション品を購入することにより、 Wi-Fi 接 続も可能になります。以下、 Wi-Fi 接続をするための設定方法です。

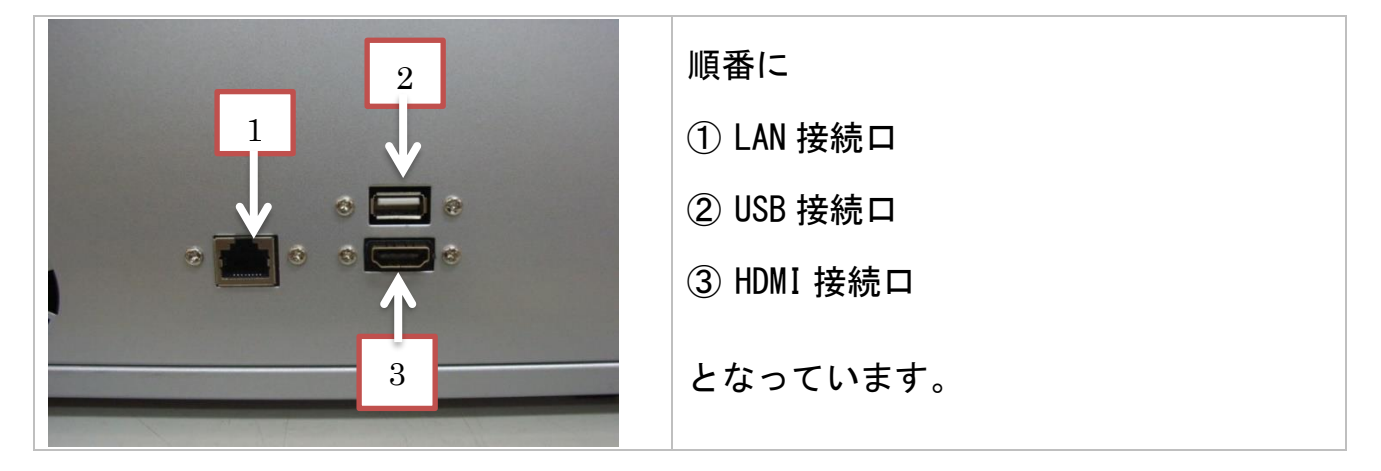

- 〇 最初に Wi-Fi 子機を ② の USB 端子に接続します。
- 〇 HDMI ケーブルを ③ の HDMI 接続口に入れ画面と繋ぎます。
- 〇 本機前面の USB 端子にパソコン用のフルキーボードを接続します。

本機の電源を入れると、よむべえスマイルのソフトが起動します。 以下、かっこ内に可能なキーボード操作を示します。

- 1) ALT キーを押しながら F4 キーを押し、「よむべえスマイルソフト」を終了させます。
- 2) Windows 画面が現れたら、タスクバーの Wi-Fi のアイコン にん をクリック します。 (アイコンが出ない場合は、Windows キーを押しながら B を押し、タスクバーにカーソル を移動させ、左右の矢印キーで Wi-Fi のアイコンを捜し、エンターキーを押します。)
- 3) 接続可能な Wi-Fi ルータの一覧が表示されます。
- 4) この中から接続すべき Wi-Fi ルータの SSID を上下カーソルキーでさがしエンタ ーキーを押します。
- 5) 「自動的に接続する」にチェックがついていることを確認し、「接続」を クリックします。(チェックはスペースキーで、つけたりはずしたりできます。)
- 6) ネットワークセキュリティーキーを入力します。 (タブキーで入力する場所を捜し、入力したらエンターキーを押します。)
- 7) 「接続済み」となっているか確認します。
- 8) これで、 Wi-Fi の設定は完了です。

一度電源を切って、もう一度電源をいれると、よむべえスマイルが始まります。 なお、画面の見えない方にはこの作業は難しいので、無理せずにどなたかに作業を 依頼してください。この作業は、電話でサポートはできません。